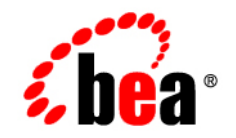

# **BEA** Liquid Data for WebLogic<sup>™</sup>

**Getting Started**

Version 8.1 Document Date: July 2003 Revised: July 2004

# **Copyright**

Copyright © 2003 BEA Systems, Inc. All Rights Reserved.

### **Restricted Rights Legend**

This software and documentation is subject to and made available only pursuant to the terms of the BEA Systems License Agreement and may be used or copied only in accordance with the terms of that agreement. It is against the law to copy the software except as specifically allowed in the agreement. This document may not, in whole or in part, be copied, photocopied, reproduced, translated, or reduced to any electronic medium or machine readable form without prior consent, in writing, from BEA Systems, Inc.

Use, duplication or disclosure by the U.S. Government is subject to restrictions set forth in the BEA Systems License Agreement and in subparagraph (c)(1) of the Commercial Computer Software-Restricted Rights Clause at FAR 52.227-19; subparagraph (c)(1)(ii) of the Rights in Technical Data and Computer Software clause at DFARS 252.227-7013, subparagraph (d) of the Commercial Computer Software--Licensing clause at NASA FAR supplement 16-52.227-86; or their equivalent.

Information in this document is subject to change without notice and does not represent a commitment on the part of BEA Systems. THE SOFTWARE AND DOCUMENTATION ARE PROVIDED "AS IS" WITHOUT WARRANTY OF ANY KIND INCLUDING WITHOUT LIMITATION, ANY WARRANTY OF MERCHANTABILITY OR FITNESS FOR A PARTICULAR PURPOSE. FURTHER, BEA Systems DOES NOT WARRANT, GUARANTEE, OR MAKE ANY REPRESENTATIONS REGARDING THE USE, OR THE RESULTS OF THE USE, OF THE SOFTWARE OR WRITTEN MATERIAL IN TERMS OF CORRECTNESS, ACCURACY, RELIABILITY, OR OTHERWISE.

### **Trademarks or Service Marks**

BEA, Jolt, Tuxedo, and WebLogic are registered trademarks of BEA Systems, Inc. BEA Builder, BEA Campaign Manager for WebLogic, BEA eLink, BEA Liquid Data for WebLogic, BEA Manager, BEA WebLogic Commerce Server, BEA WebLogic Enterprise, BEA WebLogic Enterprise Platform, BEA WebLogic Express, BEA WebLogic Integration, BEA WebLogic Personalization Server, BEA WebLogic Platform, BEA WebLogic Portal, BEA WebLogic Server, BEA WebLogic Workshop and How Business Becomes E-Business are trademarks of BEA Systems, Inc.

All other trademarks are the property of their respective companies.

# **Contents**

# [About This Document](#page-6-0)

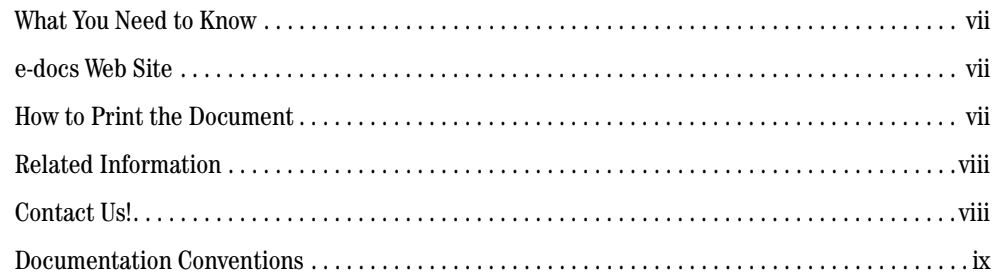

# [Getting Started with Liquid Data](#page-10-0)

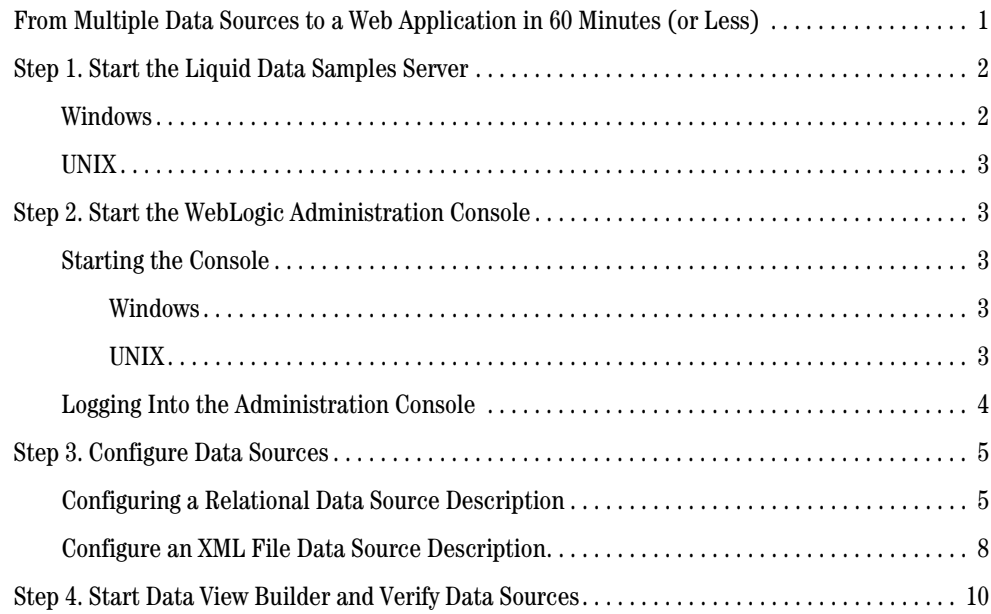

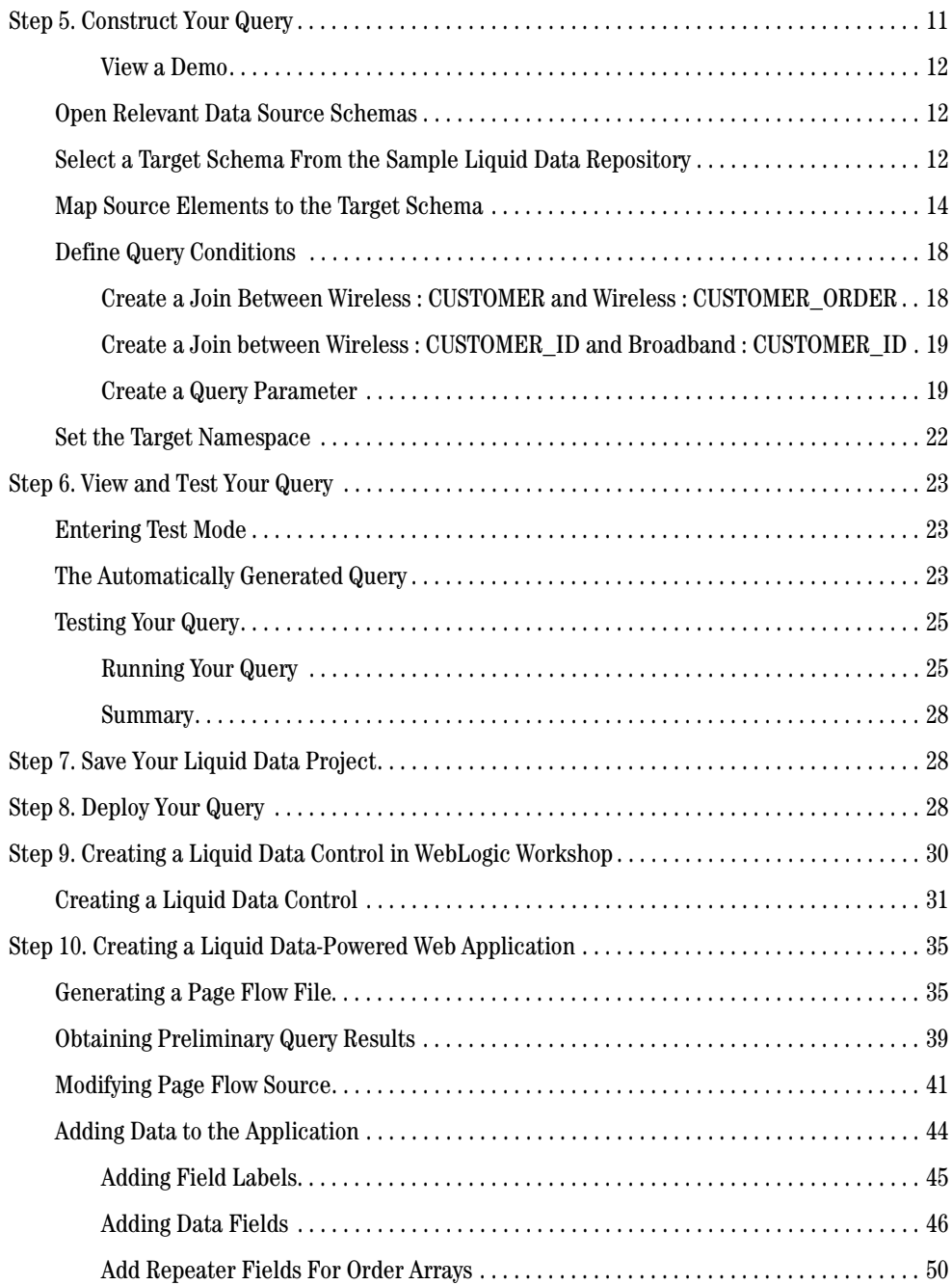

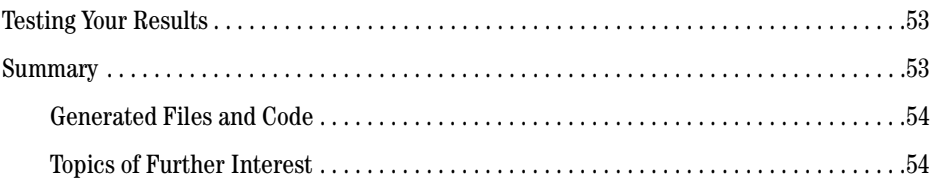

# Index

# <span id="page-6-0"></span>About This Document

This document provides quick start steps that explain how to start the BEA Liquid Data for WebLogic server, bring up the WebLogic Server Administration Console and use it to configure some data sources, use the Data View Builder to map source and target schemas and construct a query, and run the query against the server.

### <span id="page-6-1"></span>**What You Need to Know**

<span id="page-6-4"></span>This document is intended mainly for business users/developers and XML data designers who will be using Liquid Data to design distributed data solutions and construct queries. System Administrators will also find the initial steps useful as a snapshot example of the configuration process.

### <span id="page-6-2"></span>**e-docs Web Site**

<span id="page-6-5"></span>BEA product documentation is available on the BEA corporate Web site. From the BEA Home page, click on Product Documentation or go directly to the "e-docs" Product Documentation page at http://e-docs.bea.com.

# <span id="page-6-3"></span>**How to Print the Document**

You can print a copy of this document from a Web browser, one file at a time, by using the File—>Print option on your Web browser.

A PDF version of this document is available on the Liquid Data documentation Home page on the e-docs Web site (and also on the documentation CD). You can open the PDF in Adobe Acrobat Reader and print the entire document (or a portion of it) in book format. To access the PDFs, open the Liquid Data documentation Home page, click the PDF files button and select the document you want to print.

<span id="page-7-3"></span>If you do not have the Adobe Acrobat Reader, you can get it for free from the Adobe Web site at http://www.adobe.com/.

### <span id="page-7-0"></span>**Related Information**

For more information in general about Java and XQuery, refer to the following sources.

• The Sun Microsystems, Inc. Java site at:

http://java.sun.com/

• The World Wide Web Consortium XML Query section at:

http://www.w3.org/XML/Query

For more information about BEA products, refer to the BEA documentation site at:

<span id="page-7-2"></span>http://edocs.bea.com/

### <span id="page-7-1"></span>**Contact Us!**

Your feedback on the BEA Liquid Data documentation is important to us. Send us e-mail at **docsupport@bea.com** if you have questions or comments. Your comments will be reviewed directly by the BEA professionals who create and update the Liquid Data documentation.

In your e-mail message, please indicate that you are using the documentation for the BEA Liquid Data for WebLogic 1.0 release.

<span id="page-7-4"></span>If you have any questions about this version of Liquid Data, or if you have problems installing and running Liquid Data, contact BEA Customer Support through BEA WebSupport at **www.bea.com**. You can also contact Customer Support by using the contact information provided on the Customer Support Card, which is included in the product package.

When contacting Customer Support, be prepared to provide the following information:

- Your name, e-mail address, phone number, and fax number
- Your company name and company address
- Your machine type and authorization codes
- The name and version of the product you are using
- A description of the problem and the content of pertinent error messages

# <span id="page-8-0"></span>**Documentation Conventions**

The following documentation conventions are used throughout this document.

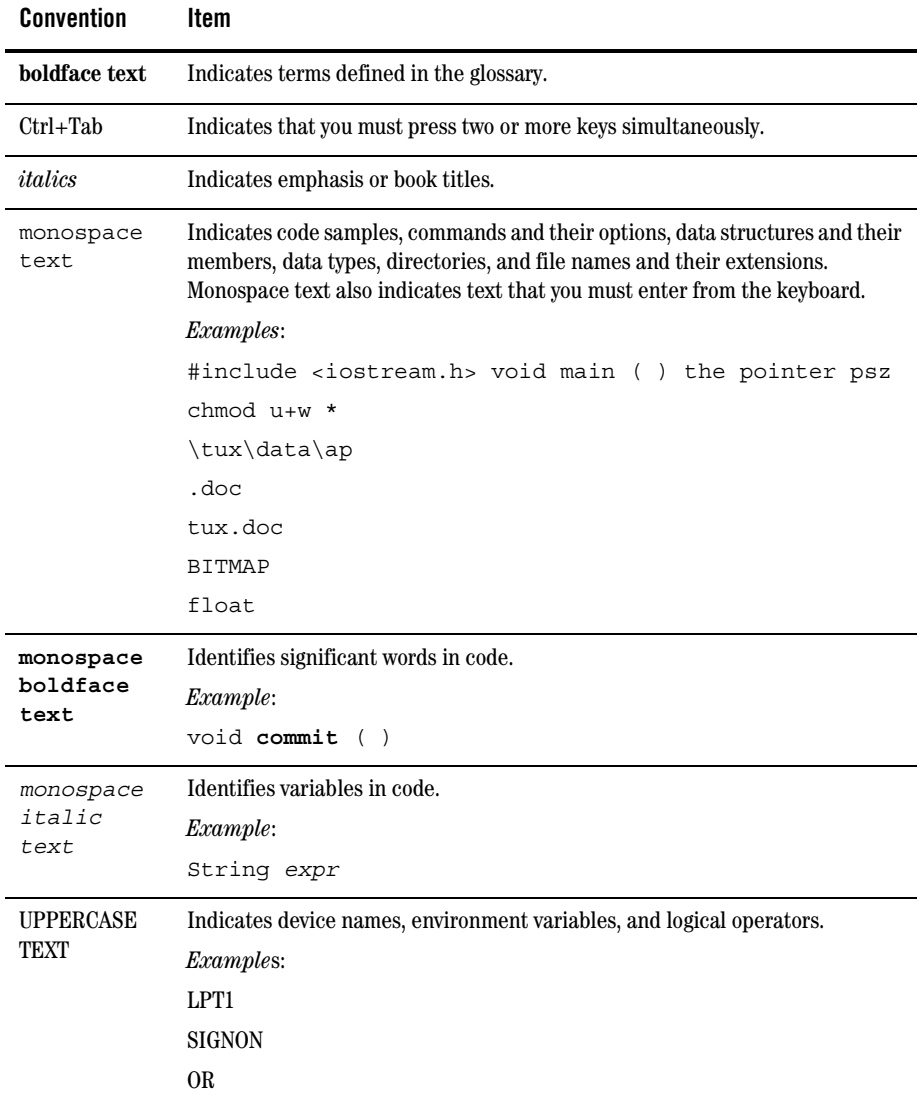

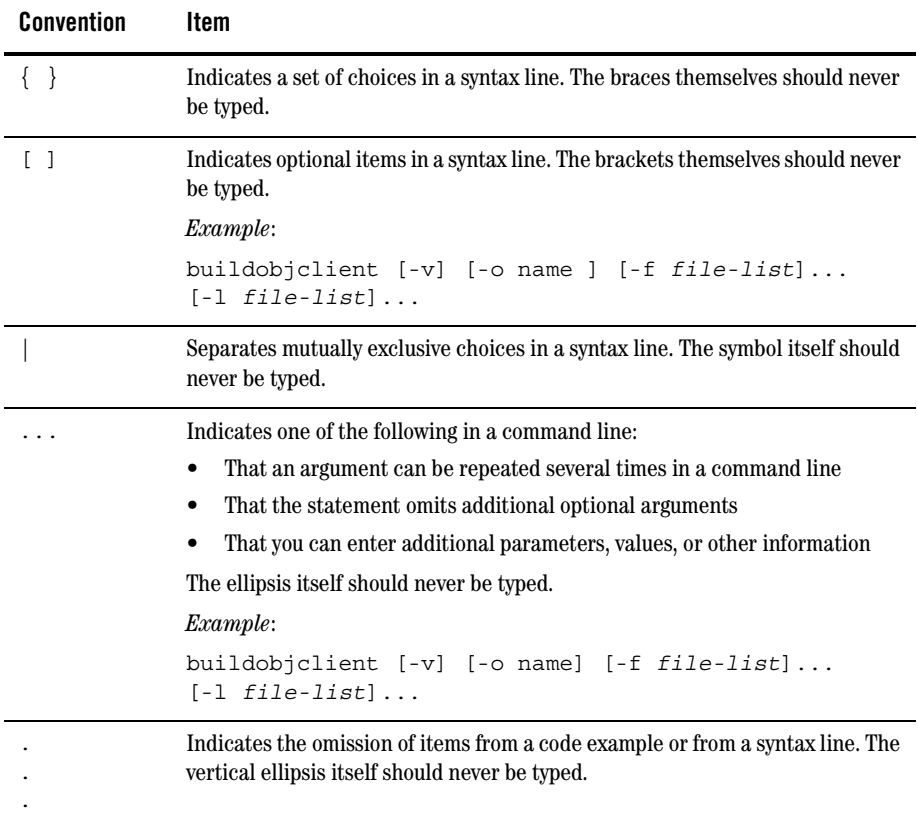

# <span id="page-10-0"></span>Getting Started with Liquid Data

You can use this 10-step tutorial guide to learn how to:

- Configure data sources in Liquid Data
- Associate data sources with a target schema
- Generate and run queries in the Data View Builder
- Build a BEA WebLogic Workshop application around Liquid Data queries
- Display formatted query results as part of a web application

### <span id="page-10-1"></span>**From Multiple Data Sources to a Web Application in 60 Minutes (or Less)**

This chapter illustrates how you can use Liquid Data to create a query that treats multiple disparate data sources as a single data source. It assumes a large Internet company that has grown through mergers or acquisitions and, as a consequence, finds that its real-time order data must be accessed from two very separate data sources: Wireless order data from an RDBMS system; BroadBand order data via an XML document.

As you work through this Order Report example, keep in mind that each action you take generates source code, in some cases significant amounts. When you are done, you will find that your application contains nearly 500 lines of Java code, 97% of which was automatically generated. (For details see ["Generated Files and Code" on page 54.](#page-63-0))

Getting Started contains numerous illustrations in the form of screen captures. The goal is to enable you to create a query accessing multiple data sources and use that query when building and running a simple but complete web application — in less than 60 minutes!

The 10 steps in building up the Order Report web application are:

- [Step 1. Start the Liquid Data Samples Server](#page-11-0)
- [Step 2. Start the WebLogic Administration Console](#page-12-1)
- [Step 3. Configure Data Sources](#page-14-0)
- [Step 4. Start Data View Builder and Verify Data Sources](#page-19-0)
- [Step 5. Construct Your Query](#page-20-0) [\(View a Demo\)](#page-21-0)
- [Step 6. View and Test Your Query](#page-32-0)
- [Step 7. Save Your Liquid Data Project](#page-37-1)
- [Step 8. Deploy Your Query](#page-37-2)
- [Step 9. Creating a Liquid Data Control in WebLogic Workshop](#page-39-0)
- [Step 10. Creating a Liquid Data-Powered Web Application](#page-44-0)

#### Example directories

Examples used in this chapter assume that the Liquid Data 8.1 sample domain is located at:

```
<WL_HOME>/samples/domains/liquiddata/
```
where WL HOME is the root location of the WebLogic Server 8.1.

You can find many other examples and samples in *Liquid Data by Example*, including the Avitek Customer Self-Service Sample Application which also combines the back-end data retrieval capabilities of Liquid Data with WebLogic Workshop to create a more fully-functional customer self-service web application.

### <span id="page-11-0"></span>**Step 1. Start the Liquid Data Samples Server**

<span id="page-11-3"></span>The Liquid Data Samples server is simply a WebLogic Server 8.1 that contains Liquid Data samples, including a Liquid Data repository. It can be started from Windows or UNIX.

### <span id="page-11-1"></span>Windows

To start the Liquid Data samples server under Windows choose the following menu option:

```
Start —> Programs —> BEA WebLogic Platform 8.1 —> 
  BEA Liquid Data for WebLogic 8.1 SP2 —> Liquid Data Samples —> Samples Server
```
A terminal window called Samples Server will appear. When the Samples server is ready, you will see Server started in RUNNING mode.

### <span id="page-12-0"></span>UNIX

To start the Liquid Data samples server under UNIX run the startWeblogic.sh shell command in the following domain:

<WL\_HOME>/samples/domains/liquiddata/startWeblogic.sh

When the Samples server is ready you will see Server started in RUNNING mode.

**Note:** For more information on setting up and starting the Samples server, see Post-Installation Tasks in the Liquid Data *Installation Guide*. For more information on starting Liquid Data servers in the various preconfigured domains, see Starting and Stopping the Server in the *Liquid Data Administration Guide*.

### <span id="page-12-1"></span>**Step 2. Start the WebLogic Administration Console**

<span id="page-12-5"></span>The Liquid Data repository is managed and configured through the Liquid Data node of the WebLogic Administration Console. It is here that data sources are defined, security policies established, and so forth.

### <span id="page-12-2"></span>Starting the Console

The WebLogic Administration Console can be accessed from Windows or UNIX.

### <span id="page-12-3"></span>**Windows**

To start the WebLogic Administration Console under Windows choose the following menu option:

```
Start —> Programs —> BEA WebLogic Platform 8.1 —> BEA Liquid Data for WebLogic 
8.1 SP2 —> Liquid Data Samples —> Admin Console
```
### <span id="page-12-4"></span>**UNIX**

To start the WebLogic Administration Console for the Liquid Data Samples server running on your local machine, enter the following URL in a web browser:

<span id="page-12-6"></span>http://localhost:7001/console

# <span id="page-13-0"></span>Logging Into the Administration Console

<span id="page-13-1"></span>Log in to the console by providing the following default username and password for the Samples server:

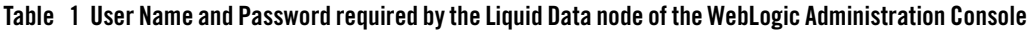

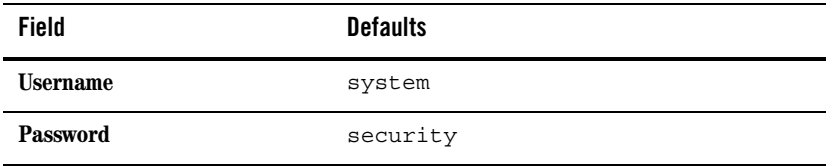

#### **Figure 1 Entering WebLogic Administration Console Login Information**

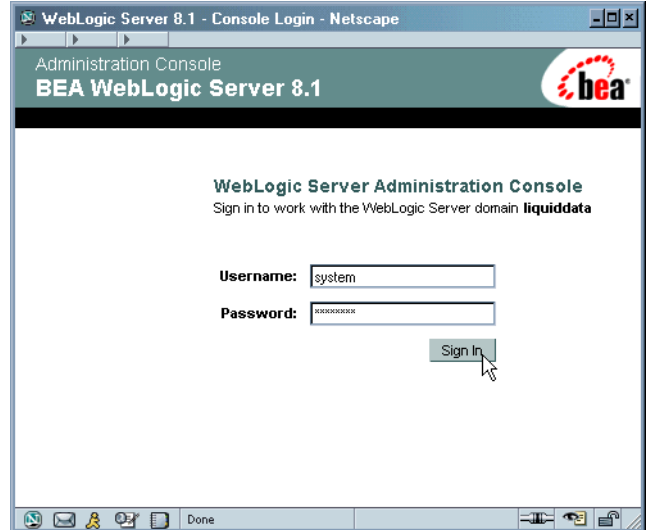

After you log in, the Console home page is displayed. Note that Liquid Data is the bottom element in the left pane ([Figure 2](#page-14-2)).

<span id="page-14-2"></span>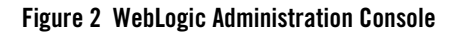

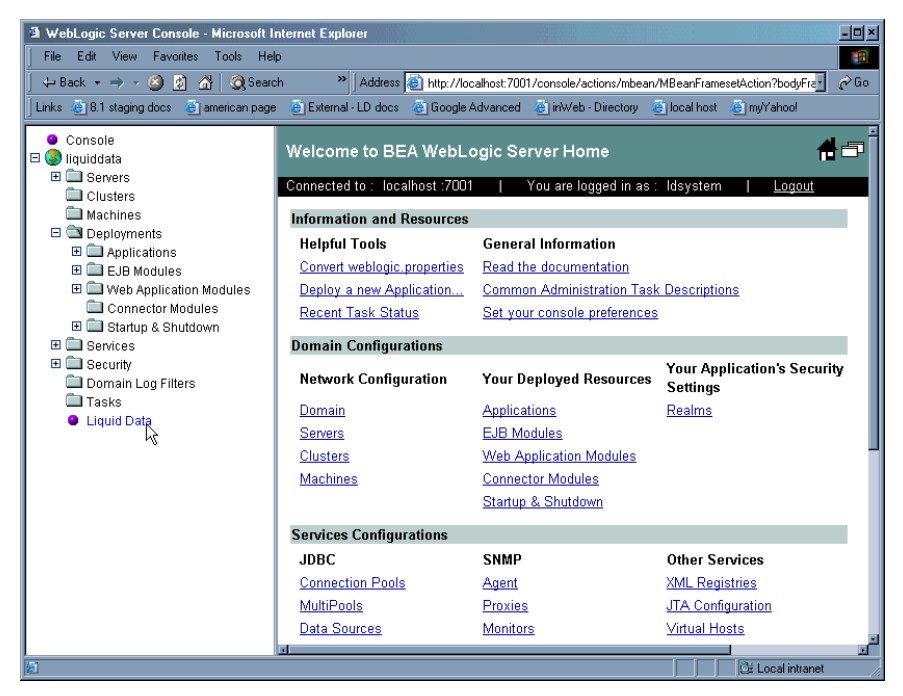

**Note:** For more information on using the Liquid Data node of the WebLogic Administration Console, see the *Liquid Data Administration Guide*.

### <span id="page-14-0"></span>**Step 3. Configure Data Sources**

This section describes how to use the WebLogic Administration Console to configure the two sample data sources used in the tutorial customer order report:

- <sup>z</sup> A relational database data source description for customer and order information.
- <span id="page-14-3"></span>• An XML data source description for order information.

# <span id="page-14-1"></span>Configuring a Relational Data Source Description

A first step in making a data source available to Liquid Data is to register your data source with the Administration Console. To add a description of your RDBMS data source to the Liquid Data Server registry follow these steps:

1. In the left pane, click the Liquid Data node (bottom icon in the left pane; see [Figure 2\)](#page-14-2).

- 2. In the right pane, click the Data Sources tab (under Configuration).
- 3. Click the Relational Databases tab.
- 4. Click the Configure a New Relational Database Data Source Description link to display the Configure tab [\(Figure 4\)](#page-17-1).

**Figure 3 Creating a New Relational Database Data Source**

| Edit View<br>Favorites<br><b>File</b>                                                             | WebLogic Server Console - Microsoft Internet Explorer<br>Tools<br>Help                                                     |                        |                                                                                           |  |       |        | ← Back • " Address Links "                        | 日回图<br>499 |  |  |
|---------------------------------------------------------------------------------------------------|----------------------------------------------------------------------------------------------------|------------------------|-------------------------------------------------------------------------------------------|--|-------|--------|---------------------------------------------------|------------|--|--|
| Console<br>$\Box$ iquiddata<br>E <b>E</b> Servers                                                 | śЫ<br>liquiddata> Liquid Data<br>4 ∂ ?                                                                                     |                        |                                                                                           |  |       |        |                                                   |            |  |  |
| Clusters<br>Machines                                                                              | Connected to localhost:7001<br>You are logged in as: Idsystem<br>Configuration Deploy Repository Cache Security Monitoring |                        |                                                                                           |  |       |        |                                                   |            |  |  |
| <b>ED</b> Deployments<br>田 □ Services                                                             | General   Data Sources   Custom Functions   Complex Parameter Types   Stored Query   Ir                                    |                        |                                                                                           |  |       |        |                                                   |            |  |  |
| EI C Security                                                                                     |                                                                                                    |                        | All Data Sources   Relational Databases   XML Files   Delimited Files   Web Services   Ap |  |       |        |                                                   |            |  |  |
| Domain Log Filters<br>Configure a new Relational Database Data Source Description<br><b>Tasks</b> |                                                                                                    |                        |                                                                                           |  |       |        |                                                   |            |  |  |
| <b>Q</b> Liquid Data                                                                              | Name                                                                                                    | Data<br>Source<br>Name | Schema                                                                                    |  | Table | Shared | Maximum<br>Catalog Pattern Connection Connections | Permi      |  |  |
|                                                                                                   | PB-WL                                                                                                    | <b>pbwlds</b>          | WIRELESS                                                                                  |  |       | false  | 5                                                 |            |  |  |
|                                                                                                   | PB-BB                                                                                                    | bbbbds                 | <b>BROADBAND</b>                                                                          |  |       | false  | 5                                                 |            |  |  |
|                                                                                                   | RTL-                                                                                                    |                        | CUSTOMER <sup> </sup> rticustomerds <sup> </sup> RTLCUSTOMER                              |  |       | false  | 10                                                |            |  |  |
|                                                                                                   | RTL-<br><b>SERVICE</b>                                                                                                    | rtIserviceds           | <b>RTLSERVICE</b>                                                                         |  |       | false  | 10                                                |            |  |  |
|                                                                                                   | RTL-ELEC-<br><b>OMS</b>                                                                                                    |                        | irtlelecomsds  RTLELECOMS                                                                 |  |       | false  | 10                                                |            |  |  |
|                                                                                                   | PB-CR                                                                                                    | <b>pbcrds</b>          | <b>CRM</b>                                                                                |  |       | false  | 5                                                 |            |  |  |
|                                                                                                   | RTL-APPL-<br><b>OMS</b>                                                                                                    |                        | rtlapplomsds RTLAPPLOMS                                                                   |  |       | lfalse | 10                                                |            |  |  |
| http://localhost:7001/Idconsole/ds_cfg_rdb.jsp?mbean=LDI:name=liquiddata                          |                                                                                                    |                        |                                                                                           |  |       |        | Local intranet                                    |            |  |  |

5. Fill in the fields for your data source as described in [Table 2:](#page-16-0)

#### <span id="page-16-0"></span>**Table 2 Liquid Data Source Description for PB-WL Data Source**

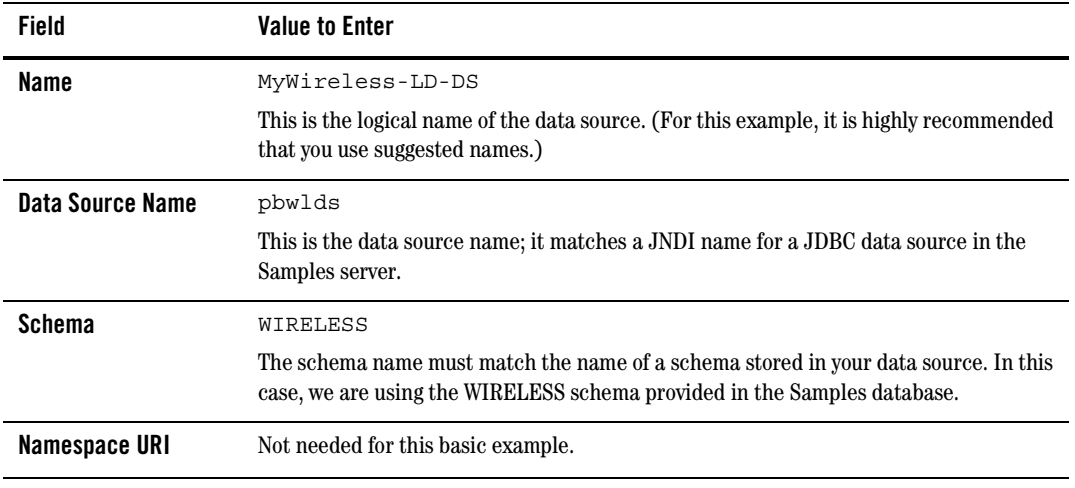

6. Click Create. If you look in the list of relational database sources, you will find your newly created data source definition. (For additional information see [Configuring Access to Relational](../admin/rdbms.html)  [Databases](../admin/rdbms.html) in the *Liquid Data Administration Guide*.)

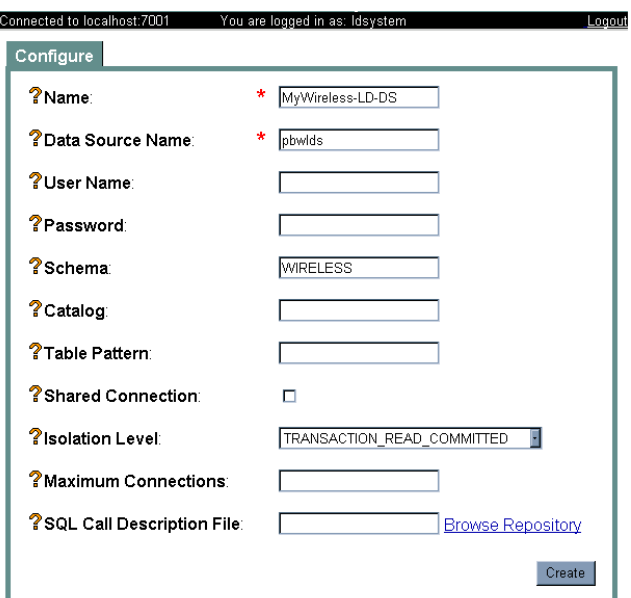

#### <span id="page-17-1"></span>**Figure 4 A Relational Database Data Source Defined**

### <span id="page-17-2"></span><span id="page-17-0"></span>Configure an XML File Data Source Description

To create a description of your XML data source, follow these steps:

- 1. In the left pane, click the Liquid Data node.
- 2. Click the XML Files tab (next to Relational Databases).
- 3. Click the Configure a New XML Data Source Description link to access the Configure dialog box ([Figure 5](#page-18-0)).

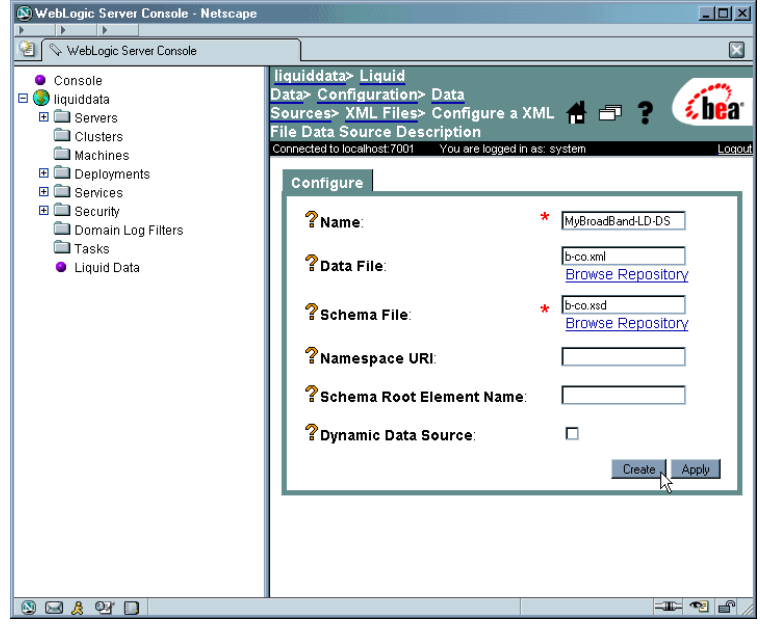

#### <span id="page-18-0"></span>**Figure 5 Defining a XML Data Source Definition**

4. Fill in the fields for your XML data source as described in [Table 3.](#page-18-1)

<span id="page-18-1"></span>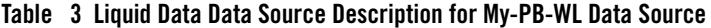

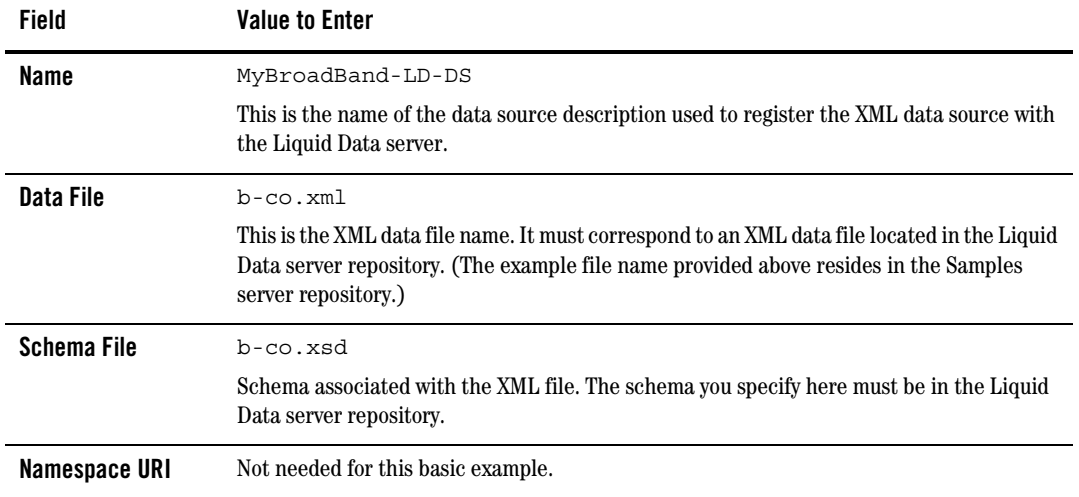

<span id="page-19-4"></span><span id="page-19-2"></span>5. Click Create. If you look in the list of XML data sources, you will find your newly created data source definition. (For additional information see Configuring Access to XML Files in the *Liquid Data Administration Guide*.)

### <span id="page-19-0"></span>**Step 4. Start Data View Builder and Verify Data Sources**

Next, you are ready to start the Windows-based Data View Builder. This is where you will create and test your query. You can start the Data View Builder two ways:

1. Choose:

```
Start —> Programs —> BEA WebLogic Platform 8.1 —> BEA Liquid Data for WebLogic 
8.1 SP2 —> Data View Builder
```
2. Or you can start the Data View Builder by double-clicking on the file:

<WL\_HOME>\liquiddata\DataViewBuilder\bin\DVBuilder.cmd

If you are not already connected to the Liquid Data Samples server, enter the following address in the Server URL field in the Welcome... dialog box [\(Figure 6\)](#page-19-1).

t3://localhost:7001

No username or password is needed; leave those fields blank.

#### <span id="page-19-1"></span>**Figure 6 Data View Builder Login Dialog**

<span id="page-19-3"></span>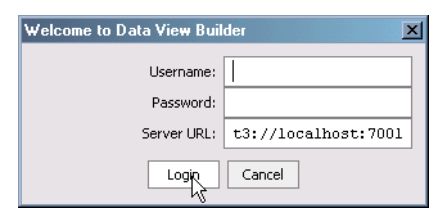

3. Click the Login button.

The Data View Builder workspace and tools appear. You can click on the buttons on the left Navigation panel to view the various data sources available from the Liquid Data server to which the Data View Builder is connected.

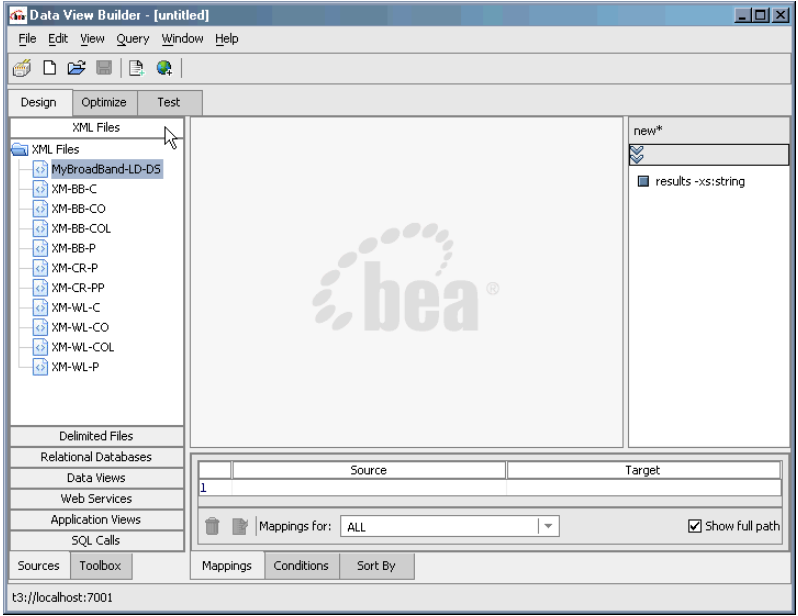

#### **Figure 7 Initial View of Data View Builder Workspace**

- <span id="page-20-1"></span>4. Once configured, your data sources are immediately available. In the Sources area:
	- Click Relational Databases to view available RDBMS data sources. This list should include your new relational database data source: MyWireless-LD-DS
	- Click XML Files to view available XML data sources. This list should include your new XML data source: MyBroadBand-LD-DS

### <span id="page-20-0"></span>**Step 5. Construct Your Query**

The Data View Builder allows you to build queries (and *data views*) through graphical representations of your data and any query conditions.

You first define your query by dragging and dropping (*mapping*) elements from source to target schemas. Constants, parameters, and functions are available to fully express a query statement.

The customer order report query you are building assumes that you have customer orders stored in two data sources (Wireless in a relational database and BroadBand in an XML file). The query will return the order information for any particular customer.

To construct the example customer order report query, you need to:

Getting Started with Liquid Data

- [Open Relevant Data Source Schemas](#page-21-1)
- [Select a Target Schema From the Sample Liquid Data Repository](#page-21-2)
- [Map Source Elements to the Target Schema](#page-23-0)
- [Define Query Conditions](#page-27-0)
- <span id="page-21-3"></span>• [Create a Query Parameter](#page-28-1)

### <span id="page-21-0"></span>**View a Demo**

**Constructing the "Order Query" Demo...** If you are looking at this documentation online, you can click the Demo button to view an animated demonstration of how to build up the conditions and create the mappings that are similar to this example. With minor variations, the Order Query demo previews Steps 1-7 of this chapter.

# <span id="page-21-4"></span><span id="page-21-1"></span>Open Relevant Data Source Schemas

To start building a query, first select the schemas for the data sources you need.

- 1. Open the data source schemas from the Builder toolbar as follows:
	- In the XML Files area double-click on MyBroadBand-LD-DS to move the associated schema into your work area.
	- Click Relational Databases and double-click on MyWireless-LD-DS to open the associated schema.

The schemas for the each of the data sources appear.

**Note:** Move data sources around on the workspace as needed.

### <span id="page-21-2"></span>Select a Target Schema From the Sample Liquid Data Repository

A target schema represents a structure of your query results. (For additional information on target schemas see "Understanding Target Schemas" in the [Schemas and Namespaces in Liquid Data](../querybld/index.html)  chapter of *Building Queries and Data Views*.)

For this example, use customerOrderReport.xsd as your target schema.

To add the target schema:

- 1. Choose the menu command File —> Set Target Schema. This brings up the Liquid Data file browser.
- 2. Scroll to the Liquid Data Repository, the topmost item in the scroll list.

**Figure 8 Selecting a Target Schema from the Liquid Data Repository**

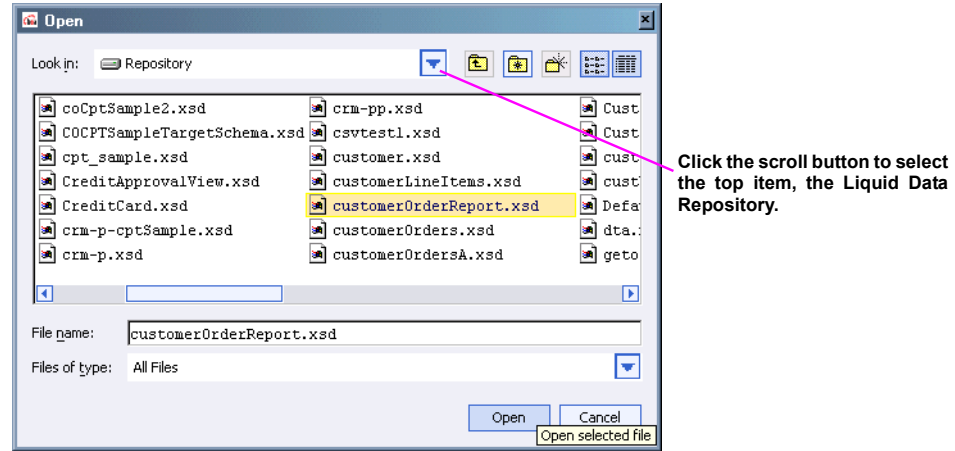

- 3. Select customerOrderReport.xsd and click Open to set this as your target schema.
- 4. In the target schema panel of the Data View Builder right-click on the topmost node of the target schema (CustomerOrderReport) and choose Expand to display all the schema elements [\(Figure 9\)](#page-23-1).

**Note:** Schemas are located in the following Liquid Data repository directory:

<WL\_HOME>/samples/domains/liquiddata/ldrepository/schemas

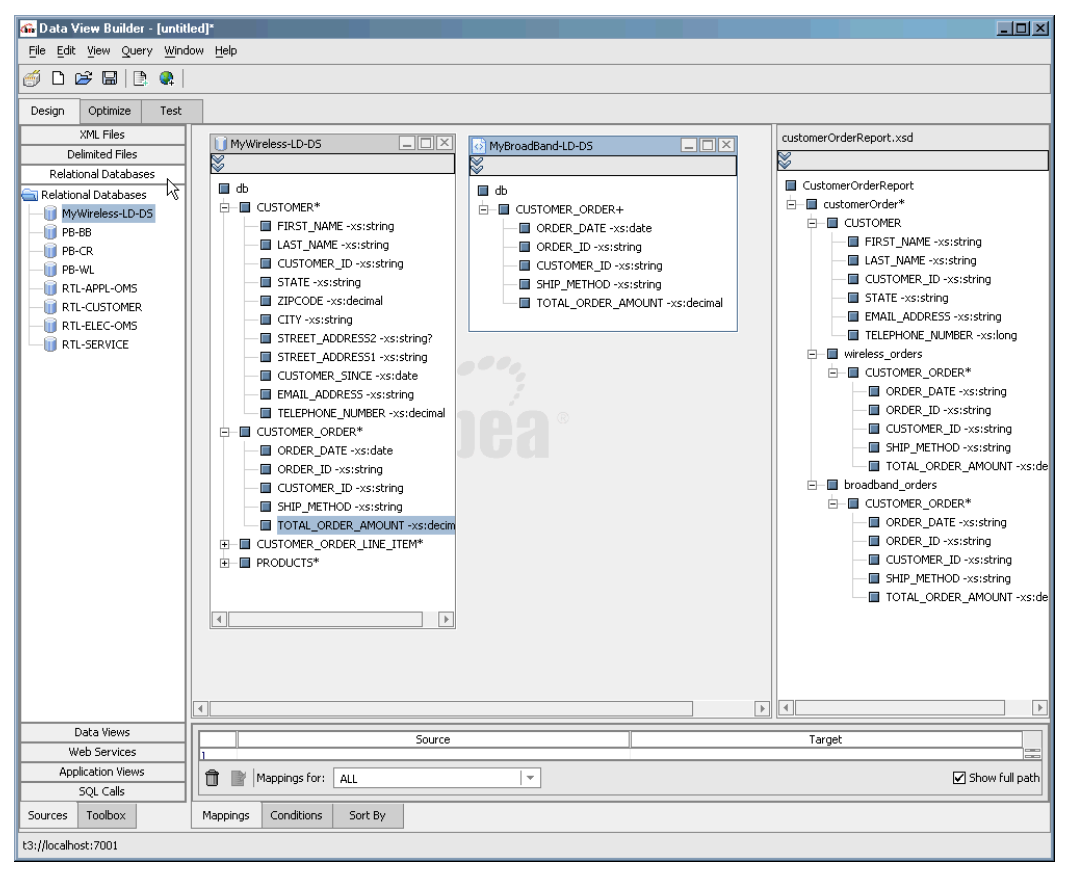

#### <span id="page-23-1"></span>**Figure 9 Data View Builder Showing Source and Target Schemas**

<span id="page-23-2"></span>At this point, your work area contains two data source schemas and a target schema.

# <span id="page-23-0"></span>Map Source Elements to the Target Schema

The Data View Builder generates queries based on your mapping of source elements to your target schema.

The CustomerOrderReport target schema includes a CUSTOMER\_ORDER node for both Wireless and BroadBand. Map CUSTOMER\_ORDER elements from each data source to the corresponding CUSTOMER\_ORDER elements in the target schema as follows:

- Drag and drop all elements in the Wireless data source CUSTOMER\_ORDER into the corresponding elements in the target schema's wireless\_orders: CUSTOMER\_ORDER node ([Figure 10\)](#page-24-0).
- Drag and drop all elements contained in the BroadBand data source CUSTOMER\_ORDER into the corresponding elements in the target schema's wireless\_orders: CUSTOMER\_ORDER node [\(Figure 11](#page-25-0)).

#### <span id="page-24-0"></span>**Figure 10 Mapping Elements in Wireless : CUSTOMER\_ORDER to the Target Schema**

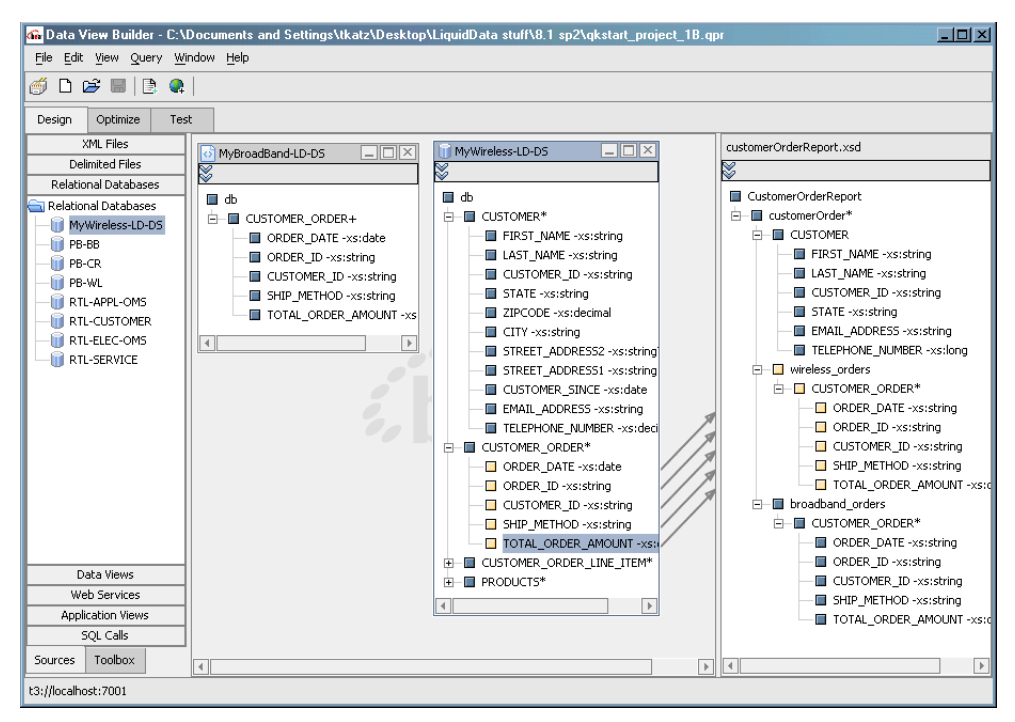

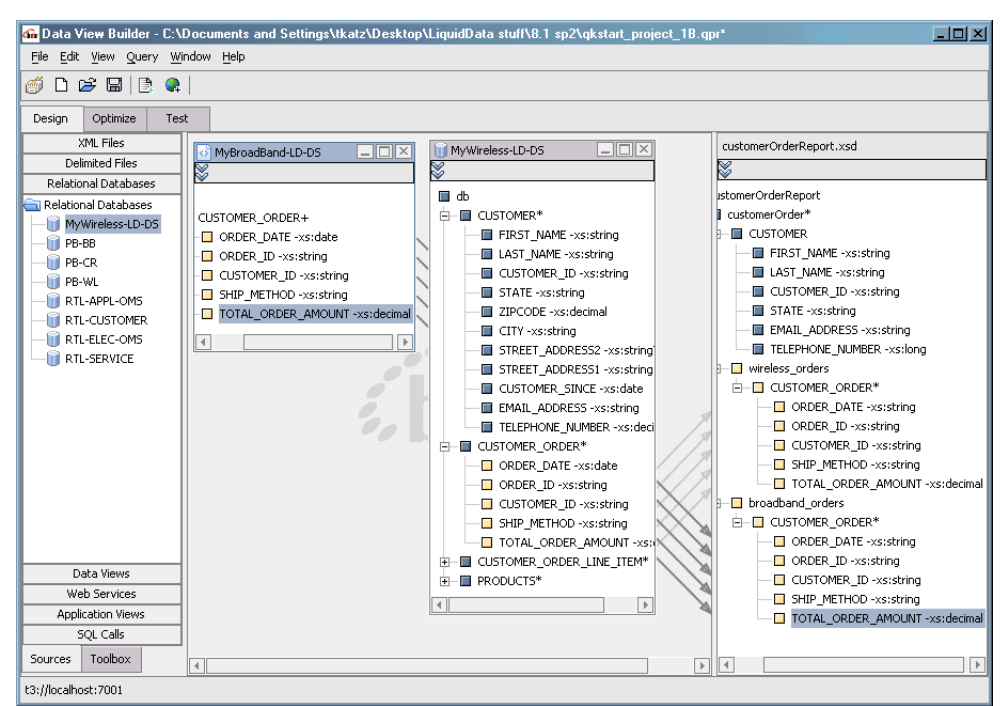

#### <span id="page-25-0"></span>**Figure 11 Mapping Elements in Broadband : CUSTOMER\_ORDER to the Target Schema**

In both cases, you mapped the sub-elements: ORDER\_DATE, ORDER\_ID, CUSTOMER\_ID, SHIP\_METHOD, and TOTAL\_ORDER\_AMOUNT to corresponding elements in your target schema.

**Note:** As you map elements from source to target, descriptions appear in the lower part of the workspace ([Figure 13\)](#page-27-2). If you need to delete an incorrect mapping, click in the Mapping ID field to highlight the row you wish to delete. Then click the Trash icon on your lower left.

Use the Wireless data source schema to populate the CUSTOMER element in the target schema.

– Drag and drop the sub-elements contained in the Wireless data source CUSTOMER into the corresponding sub-elements in the target schema CUSTOMER node. As you can see, not all elements in a source schema need to be mapped to the target.

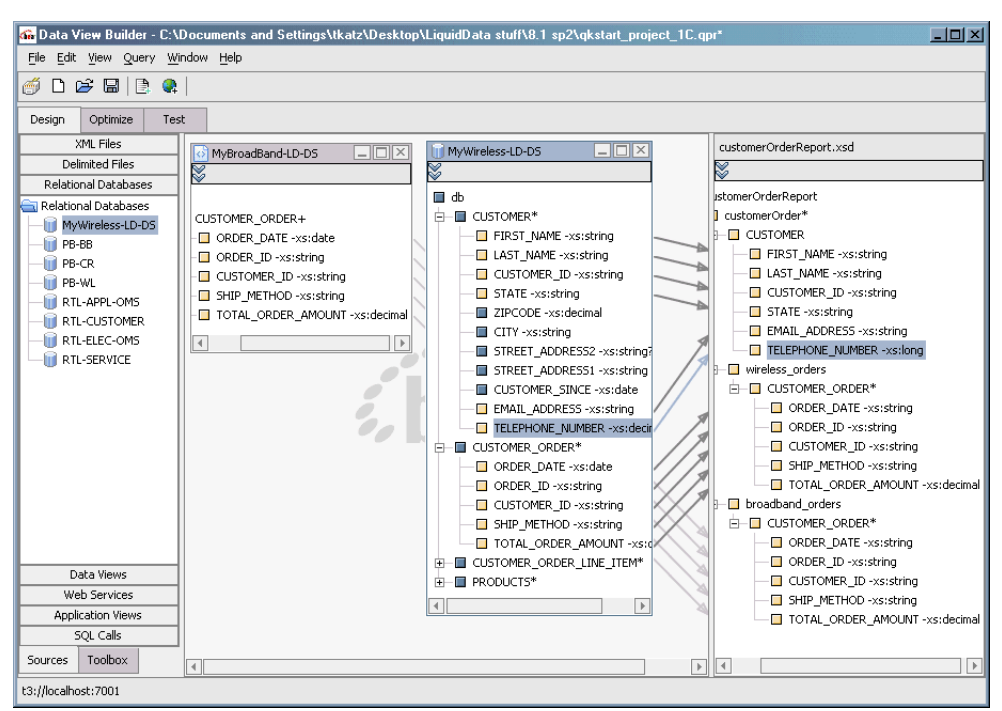

#### **Figure 12 Mapping Elements in Wireless : CUSTOMER to the Target Schema**

At this point, you have completed the source-to-target mappings and your target schema is ready.

The 16 source-to-target mappings you created appear on the Mappings tab [\(Figure 13](#page-27-2)).

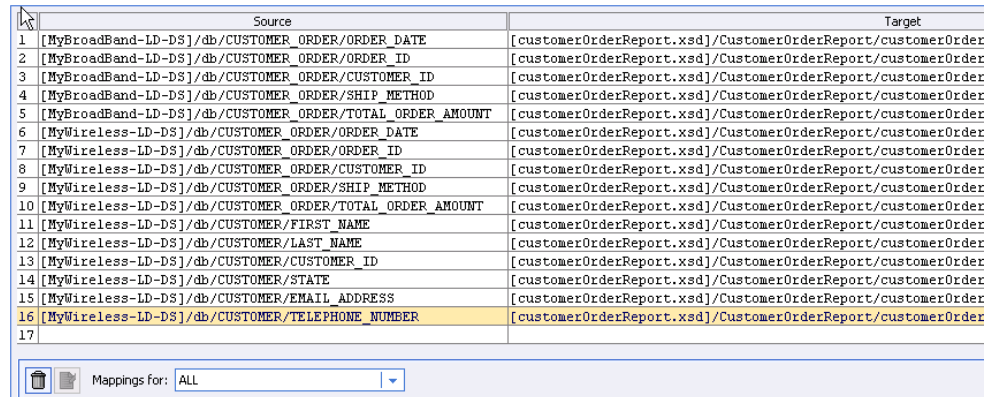

#### <span id="page-27-2"></span>**Figure 13 Complete List of Source-to-Target Mappings**

# <span id="page-27-3"></span><span id="page-27-0"></span>Define Query Conditions

The purpose of the query is to retrieve BroadBand and Wireless transactions for a specified customer. The following sections describe how to define conditions for the project you are building:

- <sup>z</sup> [Create a Join Between Wireless : CUSTOMER and Wireless : CUSTOMER\\_ORDER](#page-27-1)
- <sup>z</sup> [Create a Join between Wireless : CUSTOMER\\_ID and Broadband : CUSTOMER\\_ID](#page-28-0)
- [Create a Query Parameter](#page-28-1)

### <span id="page-27-1"></span>**Create a Join Between Wireless : CUSTOMER and Wireless : CUSTOMER\_ORDER**

In the Wireless data source drag and drop the element CUSTOMER : CUSTOMER\_ID to CUSTOMER\_ORDER : CUSTOMER\_ID to create a join between CUSTOMER and CUSTOMER\_ORDER:

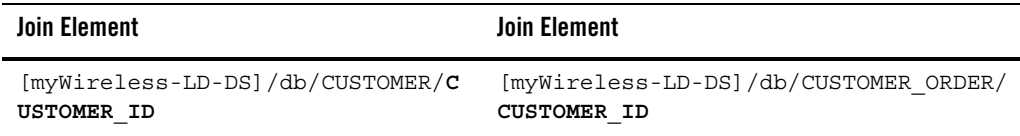

The syntax of this join appears on the first row of the Conditions tab.

**Note:** Whenever you create a query condition, the Conditions tab is automatically displayed in the lower part of the workspace [\(Figure 14](#page-28-2)).

### <span id="page-28-0"></span>**Create a Join between Wireless : CUSTOMER\_ID and Broadband : CUSTOMER\_ID**

Drag and drop the Wireless element CUSTOMER : CUSTOMER\_ID onto the BroadBand data source element CUSTOMER\_ORDER : CUSTOMER\_ID:

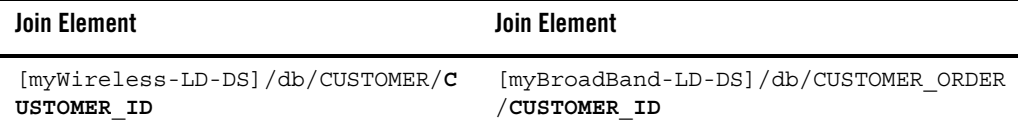

The syntax of this join is displayed on the next row on the Conditions tab.

#### <span id="page-28-2"></span>**Figure 14 Query Conditions After Selection of Two Joins**

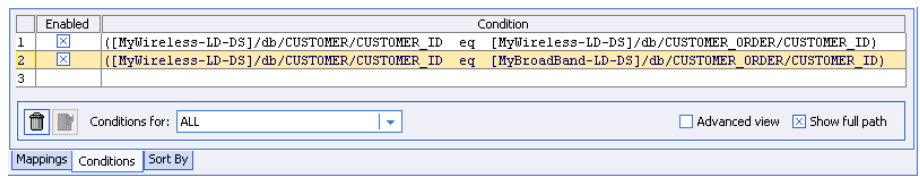

**Note:** If you run the query at this point, your results retrieve information on all customers in your customer database.

### <span id="page-28-1"></span>**Create a Query Parameter**

Although you could use a constant to "hard-code" your query for a particular customer, creating a query parameter is a more flexible approach. Using a query parameter, you can retrieve information on any customer in your data set.

- 1. On the Builder Toolbar (left navigation panel) click the Toolbox tab.
- 2. Select Query Parameters.
- 3. You need to name the parameter and specify a type. In this example, use  $myCustomer$  as the name and select string from the Type pulldown menu (see [Figure 14\)](#page-28-2).
- 4. Click Create.

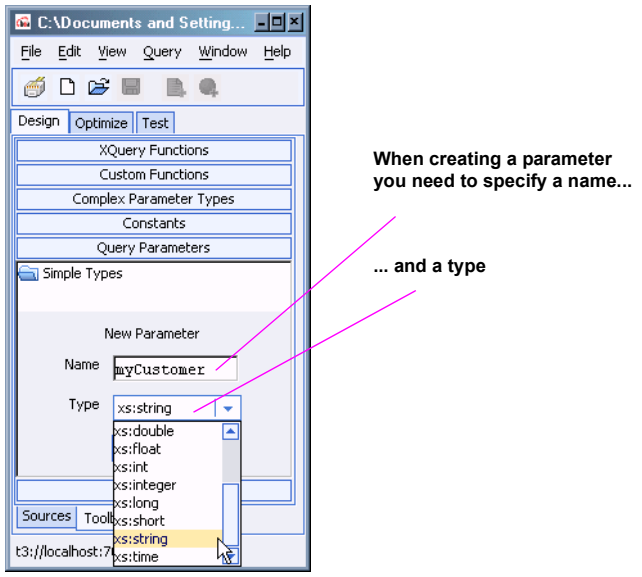

#### **Figure 15 Creating a New Parameter of Type String**

5. Next you need to associate your new query parameter with a data element. Do this by dragging the myCustomer query parameter to the CUSTOMER : CUSTOMER\_ID element of MyWirelessLD-DS database schema:

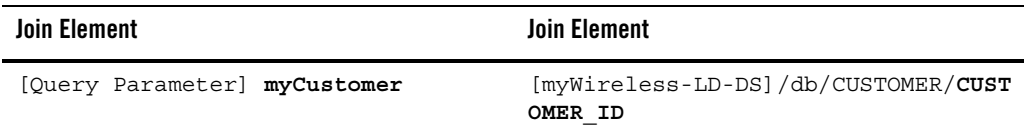

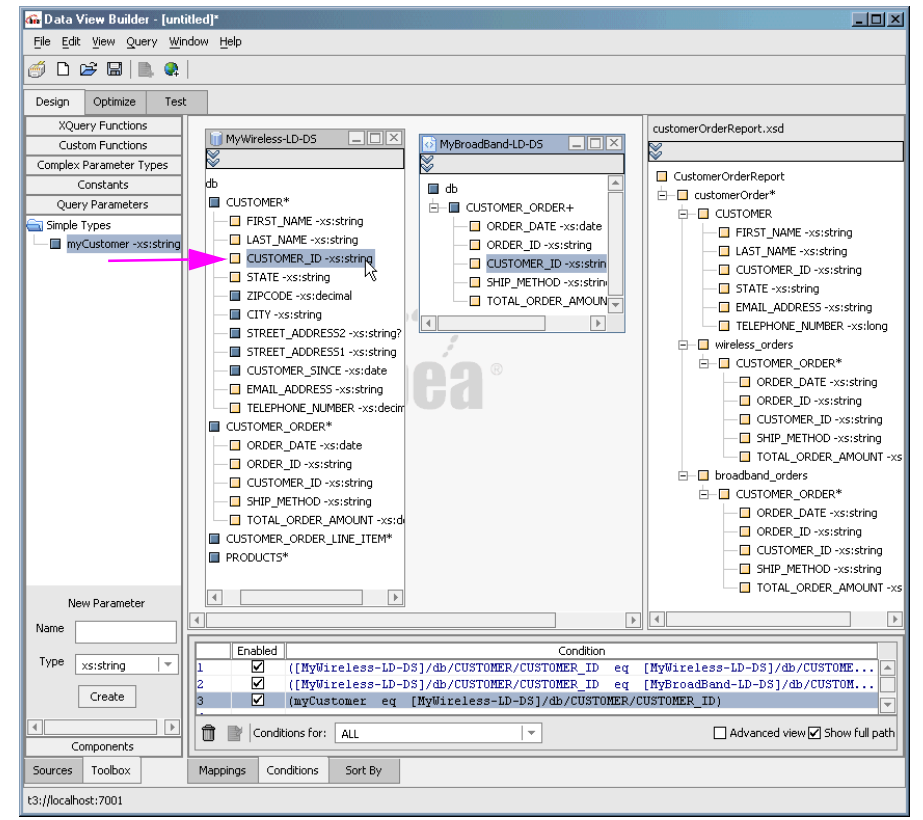

#### **Figure 16 Mapping a Parameter to a Source Schema Element**

You have now set up all the source conditions needed for your query.

#### **Figure 17 Complete Set of Conditions**

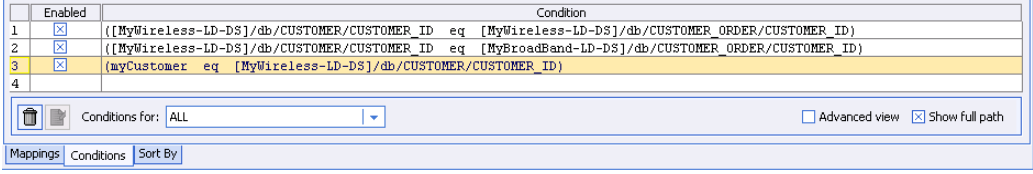

# <span id="page-31-0"></span>Set the Target Namespace

Although not necessary in all cases, it is good practice to set a namespace for your target schema. See "Understanding XML Namespaces" in the [Overview and Key Concepts](../querybld/intro.html) chapter of *Building Queries and Data Views.*

To set a target namespace for the customerOrderReport target schema follow these steps:

- 1. Click on the top node of the target schema (CustomerOrderReport).
- 2. Select Target Namespace from the Data View Builder Query menu (Query —> Target Namespace).

#### <span id="page-31-2"></span>**Figure 18 Specifying a Target Namespace**

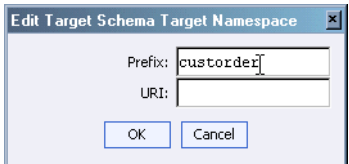

3. Enter values shown in [Table 4](#page-31-1) for the sample target namespace prefix and URI [\(Figure 18](#page-31-2)).

#### <span id="page-31-1"></span>**Table 4 Namespace Prefix and URI Values**

![](_page_31_Picture_110.jpeg)

4. Click Ok. Your new target namespace setting will appear in the topmost node of your target schema ([Figure 19](#page-31-3)).

#### <span id="page-31-3"></span>**Figure 19 Target Schema with New Namespace**

![](_page_31_Picture_13.jpeg)

5. Using the File —> Save Target Schema command, navigate to the Liquid Data Server repository directory and save your schema to the new filename: custOrdRpt.xsd

### <span id="page-32-0"></span>**Step 6. View and Test Your Query**

<span id="page-32-5"></span>At this point you have assembled all the query elements. Specifically you have mapped data source elements to your target schema, you have created the necessary joins, and you have specified a query parameter functioning similarly to a SQL WHERE clause.

# <span id="page-32-1"></span>Entering Test Mode

When you enter Test mode, your query is automatically generated.

Click the Test tab at the top of the workspace ([Figure 20\)](#page-32-3). After a few moments your query will automatically appear.

#### <span id="page-32-3"></span>**Figure 20 Supplying a Query Parameter**

![](_page_32_Figure_7.jpeg)

# <span id="page-32-4"></span><span id="page-32-2"></span>The Automatically Generated Query

The automatically generated XQuery is shown in [Listing 5.](#page-33-0)

#### <span id="page-33-0"></span>**Listing 5 Generated customerOrderReport Query**

```
namespace custorder = "urn:schemas-bea-com:ld-custorder"
<custorder:CustomerOrderReport>
   {
  for $MyWireless_LD_DS.CUSTOMER_1 in document("MyWireless-LD-DS")/db/CUSTOMER
  where ($#myCustomer of type xs:string eq 
$MyWireless_LD_DS.CUSTOMER_1/CUSTOMER_ID)
  return
  <customerOrder>
     <CUSTOMER>
        <FIRST_NAME>{ xf:data($MyWireless_LD_DS.CUSTOMER_1/FIRST_NAME) 
}</FIRST_NAME>
        <LAST_NAME>{ xf:data($MyWireless_LD_DS.CUSTOMER_1/LAST_NAME) 
\}</LAST_NAME>
        <CUSTOMER_ID>{ xf:data($MyWireless_LD_DS.CUSTOMER_1/CUSTOMER_ID) 
}</CUSTOMER_ID>
        <STATE>{ xf:data($MyWireless_LD_DS.CUSTOMER_1/STATE) }</STATE>
        <EMAIL_ADDRESS>{ xf:data($MyWireless_LD_DS.CUSTOMER_1/EMAIL_ADDRESS) 
}</EMAIL_ADDRESS>
        <TELEPHONE_NUMBER>{ 
xf:data($MyWireless_LD_DS.CUSTOMER_1/TELEPHONE_NUMBER) }</TELEPHONE_NUMBER>
     </CUSTOMER>
     <wireless_orders>
        {
        for $MyWireless_LD_DS.CUSTOMER_ORDER_2 in 
document("MyWireless-LD-DS")/db/CUSTOMER_ORDER
        where ($MyWireless LD DS.CUSTOMER 1/CUSTOMER ID eq
$MyWireless_LD_DS.CUSTOMER_ORDER_2/CUSTOMER_ID)
        return
        <CUSTOMER_ORDER>
           <ORDER_DATE>{ 
xf:data($MyWireless_LD_DS.CUSTOMER_ORDER_2/ORDER_DATE) }</ORDER_DATE>
           <ORDER_ID>{ xf:data($MyWireless_LD_DS.CUSTOMER_ORDER_2/ORDER_ID) 
}</ORDER_ID>
           <CUSTOMER_ID>{ 
xf:data($MyWireless_LD_DS.CUSTOMER_ORDER_2/CUSTOMER_ID) }</CUSTOMER_ID>
           <SHIP METHOD>{
xf:data($MyWireless_LD_DS.CUSTOMER_ORDER_2/SHIP_METHOD) }</SHIP_METHOD>
           <TOTAL_ORDER_AMOUNT>{ 
xf:data($MyWireless_LD_DS.CUSTOMER_ORDER_2/TOTAL_ORDER_AMOUNT) 
}</TOTAL_ORDER_AMOUNT>
        </CUSTOMER_ORDER>
        }
     </wireless_orders>
     <broadband_orders>
        {
```

```
for $MyBroadBand_LD_DS.CUSTOMER_ORDER_3 in 
document("MyBroadBand-LD-DS")/db/CUSTOMER_ORDER
        where ($MyWireless LD DS.CUSTOMER 1/CUSTOMER ID eq
$MyBroadBand_LD_DS.CUSTOMER_ORDER_3/CUSTOMER_ID)
        return
        <CUSTOMER_ORDER>
           <ORDER_DATE>{ 
xf:data($MyBroadBand_LD_DS.CUSTOMER_ORDER_3/ORDER_DATE) }</ORDER_DATE>
           <ORDER_ID>{ xf:data($MyBroadBand_LD_DS.CUSTOMER_ORDER_3/ORDER_ID) 
}</ORDER_ID>
           <CUSTOMER_ID>{ 
xf:data($MyBroadBand_LD_DS.CUSTOMER_ORDER_3/CUSTOMER_ID) }</CUSTOMER_ID>
           <SHIP METHOD>\{xf:data($MyBroadBand_LD_DS.CUSTOMER_ORDER_3/SHIP_METHOD) }</SHIP_METHOD>
           <TOTAL_ORDER_AMOUNT>{ 
xf:data($MyBroadBand_LD_DS.CUSTOMER_ORDER_3/TOTAL_ORDER_AMOUNT) 
}</TOTAL_ORDER_AMOUNT>
        </CUSTOMER_ORDER>
        }
     </broadband_orders>
  </customerOrder>
  }
</custorder:CustomerOrderReport>
```
# <span id="page-34-2"></span><span id="page-34-0"></span>Testing Your Query

Once generated, your query is ready to be tested. However, you need to supply the customer ID parameter you set up in ["Create a Query Parameter" on page 19](#page-28-1).

Click in the Value field next to myCustomer and directly enter CUSTOMER  $_1$ , as (see [Figure 20](#page-32-3)).

**Note:** Query parameters are case sensitive.

### <span id="page-34-1"></span>**Running Your Query**

When you are ready to run the query, click the Run query button on the toolbar in the upper left ([Figure 21\)](#page-35-0).

#### <span id="page-35-0"></span>**Figure 21 Run Query Button**

![](_page_35_Picture_2.jpeg)

The Liquid Data server processes the query and returns results. Right-click —> Expand on the top line of the generated results (customerOrder) to view your data in an outline-like arrangement.

#### **Figure 22 Test Mode Displaying Query and Result in Tree Format**

![](_page_35_Figure_5.jpeg)

#### View as XML Checkbox

<span id="page-36-1"></span>If you click the View as XML checkbox in the lower part of the Test view area of the Data View Builder, query results are displayed in XML (see [Listing 6](#page-36-0)).

#### <span id="page-36-0"></span>**Listing 6 Query Result in XML**

```
<prefix1:CustomerOrderReport xmlns:prefix1="urn:schemas-bea-com:ld-custorder">
   <customerOrder>
     <CUSTOMER>
       <FIRST_NAME>JOHN_1</FIRST_NAME>
       <LAST_NAME>KAY_1</LAST_NAME>
       <CUSTOMER_ID>CUSTOMER_1</CUSTOMER_ID>
       <STATE>TX</STATE>
       <EMAIL_ADDRESS>abc@abc.com</EMAIL_ADDRESS>
       <TELEPHONE_NUMBER>4081231234</TELEPHONE_NUMBER>
     </CUSTOMER>
     <wireless_orders>
       <CUSTOMER_ORDER>
         <ORDER_DATE>2002-03-06</ORDER_DATE>
         <ORDER_ID>ORDER_ID_1_0</ORDER_ID>
         <CUSTOMER_ID>CUSTOMER_1</CUSTOMER_ID>
         <SHIP_METHOD>AIR</SHIP_METHOD>
         <TOTAL_ORDER_AMOUNT>1000</TOTAL_ORDER_AMOUNT>
       </CUSTOMER_ORDER>
       <CUSTOMER_ORDER>
         <ORDER_DATE>2002-03-06</ORDER_DATE>
         <ORDER_ID>ORDER_ID_1_1</ORDER_ID>
         <CUSTOMER_ID>CUSTOMER_1</CUSTOMER_ID>
         <SHIP_METHOD>AIR</SHIP_METHOD>
         <TOTAL_ORDER_AMOUNT>2000</TOTAL_ORDER_AMOUNT>
       </CUSTOMER_ORDER>
     </wireless_orders>
     <broadband_orders>
       <CUSTOMER_ORDER>
         <ORDER_DATE>2002-04-09</ORDER_DATE>
         <ORDER_ID>ORDER_ID_1_0</ORDER_ID>
         <CUSTOMER_ID>CUSTOMER_1</CUSTOMER_ID>
         <SHIP_METHOD>AIR</SHIP_METHOD>
         <TOTAL_ORDER_AMOUNT>1000.00</TOTAL_ORDER_AMOUNT>
       </CUSTOMER_ORDER>
       <CUSTOMER_ORDER>
         <ORDER_DATE>2002-04-09</ORDER_DATE>
         <ORDER_ID>ORDER_ID_1_1</ORDER_ID>
         <CUSTOMER_ID>CUSTOMER_1</CUSTOMER_ID>
         <SHIP_METHOD>AIR</SHIP_METHOD>
         <TOTAL_ORDER_AMOUNT>1500.00</TOTAL_ORDER_AMOUNT>
       </CUSTOMER_ORDER>
```

```
 </broadband_orders>
   </customerOrder>
</prefix1:CustomerOrderReport>
```
### <span id="page-37-0"></span>**Summary**

You have successfully built and run a query using Liquid Data.

**Note:** To switch back to Data View Builder Design mode, click the Design View tab on the toolbar.

# <span id="page-37-1"></span>**Step 7. Save Your Liquid Data Project**

Now that you have successfully built and run a query, you can save your Data View Builder project. The next time you need to run or modify your query or Data View, you can simply reopen the project.

To save your project:

- 1. Choose the menu option File —> Save Project.
- 2. Navigate to the directory where you want to save your project. Enter customerReport in the File name field.
- 3. Click Save.

The file is saved with a .qpr extension.

See "Working With Projects" in the [Starting the Builder and Touring the GUI](../querybld/gui.html) chapter of *Building Queries and Data Views.*

# <span id="page-37-2"></span>**Step 8. Deploy Your Query**

To use of the results of your query in an application such as WebLogic Workshop, you first need to associate a saved query with a saved target schema. This is known as *deploying a query* and provides the *metadata* necessary to create an XMLBean that provides data access services in Workshop. (See "Deploying a Query" in the[Testing Queries](../querybld/run.html) chapter of *Building Queries and Data Views.*)

Follow these steps to deploy your query:

1. In Test mode, select Deploy Query from the Query menu (Query —> Deploy Query). A dialog box appears where you can choose to save your current schema to the Liquid Data repository.

#### **Figure 23 Deploy Query Save Target Schema Dialog Box**

![](_page_38_Picture_2.jpeg)

2. Choose Yes. When the repository file browser appears you can use the supplied target schema name of custOrdRpt.xsd

#### **Figure 24 Deploy Query Save Target Schema Dialog Box**

![](_page_38_Picture_52.jpeg)

3. Next, you will be asked if you want to save the current query. Again select Yes.

#### **Figure 25 Deploy Query Save Current Query Dialog Box**

![](_page_38_Picture_53.jpeg)

4. Save your query to the name custOrdRpt.

**Figure 26 Creating a Stored Query**

![](_page_39_Picture_50.jpeg)

5. The Deploy Stored Query dialog box appears, populated with the name of your query and target schema.

**Figure 27 Deploying custOrdRpt Query with custOrdRpt Schema**

![](_page_39_Picture_51.jpeg)

6. Click Deploy. You should see a Deployment Successful! message.

## <span id="page-39-0"></span>**Step 9. Creating a Liquid Data Control in WebLogic Workshop**

Once you have deployed a query, you can quickly make it available to WebLogic Workshop. (For details see ["Using W](../program/ld_control.html#1043889)ebLogic Workshop Controls to Develop Liquid Data Applications" in the *Application Developer's Guide*.)

In the following two sections you will undertake:

- [Creating a Liquid Data Control](#page-40-0)
- [Generating a Page Flow File](#page-44-1)
- [Obtaining Preliminary Query Results](#page-48-0)
- [Modifying Page Flow Source](#page-50-0)
- [Adding Data to the Application](#page-53-0)
- [Testing Your Results](#page-62-0)

## <span id="page-40-0"></span>Creating a Liquid Data Control

A Liquid Data control provides access from WebLogic Workshop to queries that have been deployed to a Liquid Data server.

1. Open WebLogic Workshop from the Windows Start menu:

Start —> Programs —> BEA WebLogic Platform 8.1 —> WebLogic Workshop 8.1

2. Create a new WebLogic Workshop application (File —> New —> Application). Use custOrdRpt as the application name. Notice that the selected application type is Default Application.

![](_page_41_Picture_64.jpeg)

#### **Figure 28 Creating a New WebLogic Workshop Application**

When you create a default application, a project of type Web Project is automatically built using the name of the application plus Web. In this case the project is custOrdRptWeb.

#### **Figure 29 Creating a Web Project Within the New Application**

![](_page_41_Picture_5.jpeg)

- 3. Right click on custOrdRptWeb, then select New -> Folder. Name your new folder custOrdRpt. Click Ok.
- 4. Right-click on the custOrdRpt folder and select New —> Java Control.

![](_page_42_Picture_38.jpeg)

#### **Figure 30 Creating a New Java Control**

5. Select Liquid Data from the list of available Java control extensions.

Enter custOrdRpt as the filename for the control [\(Figure 31](#page-42-0)). The Liquid Data control enables you to turn Liquid Data queries into XML Beans which can be used by a WebLogic Workshop application.

#### <span id="page-42-0"></span>**Figure 31 Selecting and Naming a Liquid Data Control**

![](_page_42_Picture_39.jpeg)

6. Click Next. If your server is remote, you will need to enter remote connection information. However, most likely Liquid Data samples are running on your local system; if so, select Local, the default option.

**Figure 32 Creating a New Java Control Dialog**

![](_page_43_Picture_42.jpeg)

- 7. Click Create.
- 8. From the list of available queries select custOrdRpt.

**Figure 33 Adding a Deployed Query to a Liquid Data Control**

![](_page_43_Picture_43.jpeg)

- 9. Click the Add button.
- 10. When the query moves to the right-hand column, click Finish. A graphical depiction of the newly created Liquid Data control is shown in [Figure 34](#page-44-2).

<span id="page-44-2"></span>**Figure 34 Design View of Liquid Data Control**

![](_page_44_Picture_4.jpeg)

The final section takes you through the steps required to build a web application that display query results in automatically-generated java server pages (JSP).

### <span id="page-44-0"></span>**Step 10. Creating a Liquid Data-Powered Web Application**

Once a Liquid Data Control is available, its query elements can be built into JSP pages through creation of a WebLogic Workshop application.

# <span id="page-44-1"></span>Generating a Page Flow File

WebLogic Workshop applications are driven by a single page flow file, identified by its .  $ipf$  extension. When you generate a page flow, WebLogic Workshop creates the page flow file and several other files. (For details see "Generating a Page Flow From a Control" in the chapter [Using Workshop Controls to](../program/ld_control.html)  [Develop Liquid Data Applications](../program/ld_control.html) in the *Application Developer's Guide*.)

Perform the following steps to generate a page file (custOrdRpt.jpf) from a Liquid Data java control.

1. Right-click on the custOrdRpt.jcx file.

2. Select Generate Page Flow ([Figure 35\)](#page-45-0).

#### **2** custOrdRpt - BEA WebLogic Workshop - custOrdRpt.jcx  $\Box$ o $\Box$ File Edit View Insert Build Debug Tools Window Help D 2 ■ *■* | ⊙ ⊙ | ↓ B △ | ← → | ∉ ∉ 4 3 | D X | custOrdRpt.jcx - {custOrdRptWeb}\custOrdRpt\ Application ×  $\overline{a}$ custOrdRpt **CustOrdRpt** S custOrdRptWeb **E** Cy custOrdRpt custOrdRpt **ED** custOrdRpt.jcx  $\Box$  resources Save As...  $\Box$  WEB-INF Close 图 Controller.jpf Lock error.jsp Duplicate  $\sqrt{\frac{1}{2}}$  index.jsp Delete **E** Schemas Modules Rename  $\overline{r}$ Libraries Generate Page Flow... Security Roles Generate Test JWS File × Ready

<span id="page-45-0"></span>**Figure 35 Generating a Page Flow Document From a Liquid Data Java Control**

- 3. In the Page Flow Wizard, enter custOrdRpt as the page flow name.
- 4. Click Next.
- 5. In the Page Flow Wizard Select Actions dialog box check the query methods you want available to your new application. In the case of custOrdReport, there only one method. Click the checkbox to the left of the method ([Figure 36\)](#page-46-0).
- 6. Select Create.

![](_page_46_Picture_40.jpeg)

#### <span id="page-46-0"></span>**Figure 36 Identifying the Liquid Data Methods for the Page Flow**

WebLogic Workshop generates:

- An application page flow file (custOrdRptController.jpf)
- A start page (index.jsp)
- A JSP file for method(s) you specified through the Liquid Data control (custOrdRpt.jsp).

![](_page_47_Picture_1.jpeg)

#### **Figure 37 WebLogic Workshop View After a Page Flow is Generated**

The application Flow View graphically depicts the relationship between the various pages of your application.

7. Delete the success link that connects the begin element to index. jsp by selecting the link (click on it) and then choose Right-click —> Delete [\(Figure 38](#page-47-0)). The change is needed because index.jsp will not be the application's start-up page.

#### <span id="page-47-0"></span>**Figure 38 Removing a Page Flow Link**

![](_page_47_Picture_6.jpeg)

8. Create a new link from begin to custOrdRpt. jsp; click adjacent to begin. Then, holding your mouse button down, draw a link to custOrdRpt.jsp ([Figure 39](#page-48-1)). It will automatically be labeled success.

Based on the XMLBean that was created from the custOrdRpt deployed query, a customer ID parameter is required by the web application. In WebLogic Workshop the new initial application page (custOrdRpt.jsp) requests a Customer ID. (See ["Create a Query Parameter" on](#page-28-1)  [page 19](#page-28-1).)

#### <span id="page-48-1"></span>**Figure 39 Creating a New Page Flow Link**

![](_page_48_Figure_4.jpeg)

### <span id="page-48-0"></span>Obtaining Preliminary Query Results

You can now test your application for data access.

- 1. From the WebLogic Workshop menu Choose Debug —> Start Without Debugging.
- 2. After some moments the custOrdRptController page appears. Enter a query parameter such as CUSTOMER  $3$  ([Figure 40\)](#page-49-0).

Note: Case matters; customer 3 will not succeed.

![](_page_49_Picture_57.jpeg)

#### <span id="page-49-0"></span>**Figure 40 Supplying a Query Parameter From the New Application**

3. Click Submit to test your query. After a few moments raw results such as is shown in [Figure 41](#page-49-1) appears.

<span id="page-49-1"></span>![](_page_49_Picture_4.jpeg)

![](_page_49_Picture_5.jpeg)

### <span id="page-50-0"></span>Modifying Page Flow Source

While the application's Java Page Flow (JPF) file is automatically generated, a few lines of Java code are needed to add XMLBean variables to your page flow. (For details see the topics "Adding XMLBean Variables to the Page Flow" and "To Initialize the Variable in the Page Flow" in the chapter [Using](../program/ld_control.html)  [Workshop Controls to Develop Liquid Data Applications](../program/ld_control.html) in the *Application Developer's Guide*.)

Follow these steps to copy several lines of Java code into the correct section of custOrdRptController.jpf:

- 1. Open the custOrdRptController.jpf file in WebLogic Workshop.
- 2. Click the Source View tab in WebLogic Workshop.
- 3. Immediately after the following line (near the beginning of the file):

```
private custOrdRpt myControl;
```
insert the following three lines of java code:

#### public

```
schemasBeaComLdCustorder.CustomerOrderReportDocument.CustomerOrderReport.Custo
merOrder.BroadbandOrders.CUSTOMERORDER[] BroadBand;
```
public

```
schemasBeaComLdCustorder.CustomerOrderReportDocument.CustomerOrderReport.Custo
merOrder.WirelessOrders.CUSTOMERORDER[] Wireless;
```
public

schemasBeaComLdCustorder.CustomerOrderReportDocument.CustomerOrderReport.Custo merOrder Customers;

These instructions create three variables. Two represent the CUSTOMERORDER[] arrays for BroadBandOrders and WirelessOrders data sources, respectively. The third, Customers, represents data associated with a particular customer.

4. A few lines down locate the section of code that ties the query to the custOrdRpt form. An easy way to do this is to search. From the WebLogic Workshop menu select Edit —> Find (or Control-F). Search for a section of code beginning with the string:

Forward custOrdRpt

After the line:

```
getRequest().setAttribute( "results", var )
```
enter (or copy/paste) the following:

#### Getting Started with Liquid Data

```
Wireless = 
var.getCustomerOrderReport().getCustomerOrderArray(0).getWirelessOrders().getC
USTOMERORDERArray() ;
BroadBand = 
var.getCustomerOrderReport().getCustomerOrderArray(0).getBroadbandOrders().get
CUSTOMERORDERArray() ;
Customers = var.getCustomerOrderReport().getCustomerOrderArray(0);
```
These instructions make the three public variables available to the application. The relevant code is shown in [Figure 7](#page-51-0) (newly entered lines are in boldface).

#### <span id="page-51-0"></span>**Listing 7 CustOrdRpt Page Flow File (custOrdRptController.jpf).**

```
package custOrdRpt;
import com.bea.wlw.netui.pageflow.FormData;
import com.bea.wlw.netui.pageflow.Forward;
import com.bea.wlw.netui.pageflow.PageFlowController;
import custOrdRpt.custOrdRpt;
...
public class custOrdRptController extends PageFlowController
{
     /**
      * This is the control used to generate this pageflow
      * @common:control
      */
     private custOrdRpt myControl;
public 
schemasBeaComLdCustorder.CustomerOrderReportDocument.CustomerOrderReport.Custo
merOrder.BroadbandOrders.CUSTOMERORDER[] BroadBand;
public 
schemasBeaComLdCustorder.CustomerOrderReportDocument.CustomerOrderReport.Custo
merOrder.WirelessOrders.CUSTOMERORDER[] Wireless;
public 
schemasBeaComLdCustorder.CustomerOrderReportDocument.CustomerOrderReport.Custo
merOrder Customers;
```

```
 // Uncomment this declaration to access Global.app.
 //
```

```
 // protected global.Global globalApp;
     // 
     // For an example of page flow exception handling see the example "catch" 
and "exception-handler"
     // annotations in {project}/WEB-INF/src/global/Global.app
     /**
      * This method represents the point of entry into the pageflow
      * @jpf:action
      */
     protected Forward begin()
\left\{\right. return new Forward( "success" );
 }
     /**
      * Action encapsulating the control method :custOrdRpt
      * @jpf:action
      * @jpf:forward name="success" path="index.jsp"
      * @jpf:catch method="exceptionHandler" type="Exception"
      */
     public Forward custOrdRpt( CustOrdRptForm aForm )
         throws Exception
     {
         schemasBeaComLdCustorder.CustomerOrderReportDocument var = 
myControl.custOrdRpt( aForm.myCustomer );
         getRequest().setAttribute( "results", var );
Wireless = 
var.getCustomerOrderReport().getCustomerOrderArray(0).getWirelessOrders().getC
USTOMERORDERArray() ;
BroadBand = 
var.getCustomerOrderReport().getCustomerOrderArray(0).getBroadbandOrders().get
CUSTOMERORDERArray() ;
Customers = var.getCustomerOrderReport().getCustomerOrderArray(0);
         return new Forward( "success" );
     }
     /**
      * @jpf:action
      * @jpf:forward name="success" path="custOrdRpt.jsp"
      */
     public Forward custOrdRptLink()
        throws Exception
     {
         return new Forward( "success" );
     }
```

```
 /**
      * @jpf:exception-handler
      * @jpf:forward name="errorPage" path="/error.jsp"
      */
    protected Forward exceptionHandler( Exception ex, String actionName, String 
message, FormData form )
     {
          String displayMessage = "An exception occurred in the action " + 
actionName;
          getRequest().setAttribute( "errorMessage", displayMessage );
          return new Forward( "errorPage" );
     }
     /**
      * FormData class CustOrdRptForm
      * FormData get and set methods may be overwritten by the Form Bean editor.
      */
     public static class CustOrdRptForm extends FormData
 {
          private java.lang.String myCustomer;
          public void setMyCustomer( java.lang.String myCustomer )
\left\{ \begin{array}{c} \end{array} \right\} this.myCustomer = myCustomer;
 }
          public java.lang.String getMyCustomer()
\left\{ \begin{array}{c} \end{array} \right\} return myCustomer;
 }
     }
}
```
# <span id="page-53-0"></span>Adding Data to the Application

Now that variables are available to hold query results, the last step is to modify  $\text{index.}, \text{ips to display}$ your results. In the custOrdRpt folder double-click on index.jsp ([Figure 42\)](#page-54-1).

![](_page_54_Picture_118.jpeg)

<span id="page-54-1"></span>**Figure 42 WebLogic Workshop Design View of index.jsp**

Three things need to be added to index.jsp:

- Field labels.
- $\bullet~$  Data fields, to display information about the current customer.
- NetUI *repeater* fields, to contain data from the BroadBand and Wireless data sources.

The following sections walk you through the index.jsp editing process.

### <span id="page-54-0"></span>**Adding Field Labels**

First, several labels need to be added to index.jsp.

Go to the source view. Open the index.jsp file. Near the end of that file find and replace the long line beginning with:

```
<%Object res = request.getAttribute ...
```
With the following:

```
<b>CUSTOMER</b>
<br>
<b>BroadBand Orders</b>
<br>
<b>Wireless Orders</b>
<br>
```
Getting Started with Liquid Data

### <span id="page-55-0"></span>**Adding Data Fields**

Next, a HTML table needs to be added to the page to hold customer information (in an RDBMS application, customer information would represent the *master* and customer orders the *detail*).

- 1. Return to Design View.
- 2. Using your mouse, click on CUSTOMER ([Figure 43](#page-55-1)).

#### <span id="page-55-1"></span>**Figure 43 Java Server Page (index.jsp) After Adding Field Labels**

![](_page_55_Picture_63.jpeg)

- 3. From the WebLogic Workshop menu select Insert —> HTML —> Table.
- 4. When the TableWizard appears, set the number of rows to 4 and the number of columns to 2.

#### **Figure 44 Creating a HTML Table in WebLogic Workshop**

![](_page_55_Picture_64.jpeg)

- 5. Click Ok. Notice that the table is placed in the Results Area below the CUSTOMER label.
- 6. Double-click in the upper-left field of the generated grid ([Figure 45\)](#page-56-0). This will open to the relevant section of index.jsp in Source View.

#### <span id="page-56-0"></span>**Figure 45 Selecting a Cell in WebLogic Workshop Table Grid**

![](_page_56_Picture_105.jpeg)

7. Replace the first table detail of each row with the following descriptions: First name, Last name, Customer ID, and Email Address. Replacement text is highlighted ([Figure 48](#page-59-1)).

```
<table border="1">
        <tr>
              <td>First Name</td>
             <td>&nbsp;</td>
        \langle/tr>
        <tr> <td>Last Name</td>
             <td>&nbsp;</td>
        \langletr>
        <tr>
             <td>Customer ID</td>
             <td>&nbsp;</td>
        \langletr>
```

```
\tt <tr>
         <td>Email Address</td>
         <td>&nbsp;</td>
    \langletr>
 </table>
```
- 8. Switch back to Design View.
- 9. In the WebLogic Workshop Data Palette, expand PageFlow —> Properties —> Customers— >CUSTOMER to see the available Customer elements [\(Figure 46\)](#page-57-0).

#### <span id="page-57-0"></span>**Figure 46 Data Palette Page Flow Data Components**

![](_page_57_Picture_58.jpeg)

10. Drag-and-drop data elements to their corresponding text labels ([Figure 47\)](#page-58-0).

![](_page_58_Picture_19.jpeg)

#### <span id="page-58-0"></span>**Figure 47 Populating WebLogic Workshop HTML Table with Customer Data Element**

[Figure 48](#page-59-1) shows a fully configured customer information table.

![](_page_59_Picture_53.jpeg)

#### <span id="page-59-1"></span>**Figure 48 Design View of Customer ID Table in index.jsp**

### <span id="page-59-0"></span>**Add Repeater Fields For Order Arrays**

WebLogic Workshop repeater fields make it very easy to insert arrays of data such as Wireless and BroadBand order information. (For details see the topic ["T](../program/ld_control.html#1043889)o Add a Repeater to a JSP File" in the chapter [Using Workshop Controls to Develop Liquid Data Applications](../program/ld_control.html) in the *Application Developer's Guide*.)

Using your cursor, highlight the return after BroadBand ([Figure 49\)](#page-60-0).

1. From the Data Palette, just above the Public Controls section, drag the BroadBand array symbol to the highlighted area (also [Figure 49](#page-60-0)).

![](_page_60_Picture_19.jpeg)

#### <span id="page-60-0"></span>**Figure 49 Populating a JSP With an Array Containing BroadBand Order Data Elements**

2. Accept the defaults (meaning all the elements in the array) by clicking Next. No title is needed.

![](_page_61_Picture_1.jpeg)

#### **Figure 50 Selecting Fields for NetUI Repeater Element**

3. Click Create to accept the default repeater data format of Table.

**Figure 51 Setting Format for NetUI Repeater Element**

![](_page_61_Picture_51.jpeg)

- 4. Repeat Steps 1 and 2 for Wireless, dragging the Wireless
- 5. array icon just to the right of the Wireless label. As necessary, drag-and-drop text labels so they appear in the right location.

### <span id="page-62-0"></span>Testing Your Results

Congratulations. Your application is completed. To test it:

- 1. Run your application using the Start Without Debugging command.
- 2. When the initial screen appears enter, in uppercase, a valid customer ID such as CUSTOMER 3.

When finished, your results page contain the same data as is shown in [Figure 52](#page-62-2).

#### <span id="page-62-2"></span>**Figure 52 Results Page After Query is Run**

![](_page_62_Picture_67.jpeg)

### <span id="page-62-1"></span>Summary

This concludes the Liquid Data Quick Start tutorial. If you followed along with the instructions, you successfully:

- $\bullet$  identified disparate data sources
- Created a parameterized query
- Deployed your query to the Liquid Data server
- Created a Liquid Data control
- $\bullet$  Used a query from the control in a web application

### <span id="page-63-0"></span>**Generated Files and Code**

All the files associated with the Liquid Data query and web application are generated automatically. [Table 8](#page-63-2) provides some details. Notice that of the nearly 500 lines of code required to produce this rather simple application, only 13 lines were created by hand.

| <b>Generated File</b>    | Source / Purpose                               | Total<br><b>lines</b><br>0f<br>code | Hand<br>coded |
|--------------------------|------------------------------------------------|-------------------------------------|---------------|
| custOrdRpt.xq            | Data View Builder                              | 49                                  | $\theta$      |
| custOrdRpt.jcx           | Liquid Data control, includes target<br>schema | 96                                  | $\theta$      |
| custOrdRptController.jpf | WebLogic Workshop Page Flow Control<br>File    | 180                                 | 6             |
| index.jsp                | Web application home page                      | 121                                 | 7             |
| custOrdRpt.jsp           | Web application input parameter page           | 23                                  | $\theta$      |
|                          | TOTAL                                          | 469                                 | 13            |

<span id="page-63-2"></span>**Table 8 Statistics on Generated Files and Code Used to Create the custOrdRpt Web Application**

### <span id="page-63-1"></span>**Topics of Further Interest**

Now that you are somewhat familiar with the basics of creating Liquid Data queries using the Data View Builder, the following may be of increased interest:

• *[L](../samples/index.html)iquid Data by Example* contains numerous samples and examples beginning starting with a comprehensive survey of Liquid Data Retail Sample Application. That Sample illustrates the data retrieval capabilities of Liquid Data with WebLogic Workshop to create a customer self-service web application.

- [Liquid Data](../program/index.html) *Application Developer's Guide* provides detailed instructions on using results from Liquid Data queries in WebLogic Workshop, through Enterprise Java Beans (EJBs), and in JSP clients.
- Liquid Data *Concepts Guide* provides an end-to-end overview of the product including a survey of the product's capabilities, architecture and role in a WebLogic-centered application development environment.
- <sup>z</sup> *Building Queries and Data Views* provides a detailed GUI overview and description of Data View Builder features.
- <span id="page-64-0"></span>• The Liquid Data *Administration Guide* provides information about how to configure the data source types supported by Liquid Data, how to configure security, how to set up monitoring and reporting.

Getting Started with Liquid Data

# <span id="page-66-0"></span>Index

### **A**

Administration Console [logging in 4](#page-13-1) [starting 3](#page-12-5) [URL 3](#page-12-6) [where to find more information 55](#page-64-0)

### **C**

[conditions, creating 18](#page-27-3) [customer support contact information viii](#page-7-2)

### **D**

Data View Builder [starting 10](#page-19-2) [URL 10](#page-19-3) [demo on how to construct query 12](#page-21-3) [Design tab 11](#page-20-1) [documentation, where to find it vii](#page-6-4)

#### **G**

[generated XQuery, viewing on the Test tab 23](#page-32-4)

#### **L**

[logging in to the Administration Console 4](#page-13-1)

#### **P**

[printing product documentation vii](#page-6-5)

### **R**

[related information viii](#page-7-3) relational database [configuring as Liquid Data data source 5](#page-14-3) [running a query 25](#page-34-2)

### **S**

[Samples server, starting 2](#page-11-2) source schemas [mapping elements to target schema 14](#page-23-2) [opening/adding to a project 12](#page-21-4) starting [Administration Console 3](#page-12-5) [Data View Builder 10](#page-19-4) [Samples server 2](#page-11-3) support [technical viii](#page-7-4)

#### **T**

target schema [configuring 14](#page-23-2) [mapping 14](#page-23-2) [testing a query 23](#page-32-5)

### **U**

URL [Administration Console 3](#page-12-6) [Data View Builder 10](#page-19-3)

**X**

[XML file, configuring as Liquid Data data source 8](#page-17-2) [XML query result, viewing on Test tab 27](#page-36-1) [XQuery, viewing on Test tab 23](#page-32-4)